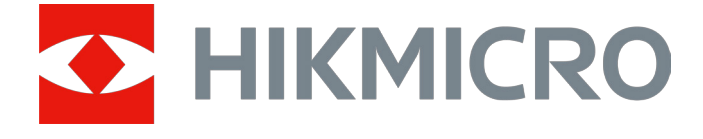

# Monocular digital de visión nocturna Serie CHEETAH LRF

# Manual del usuario V5.5.76 202311

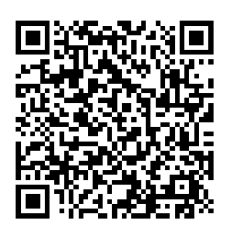

Contáctenos

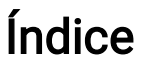

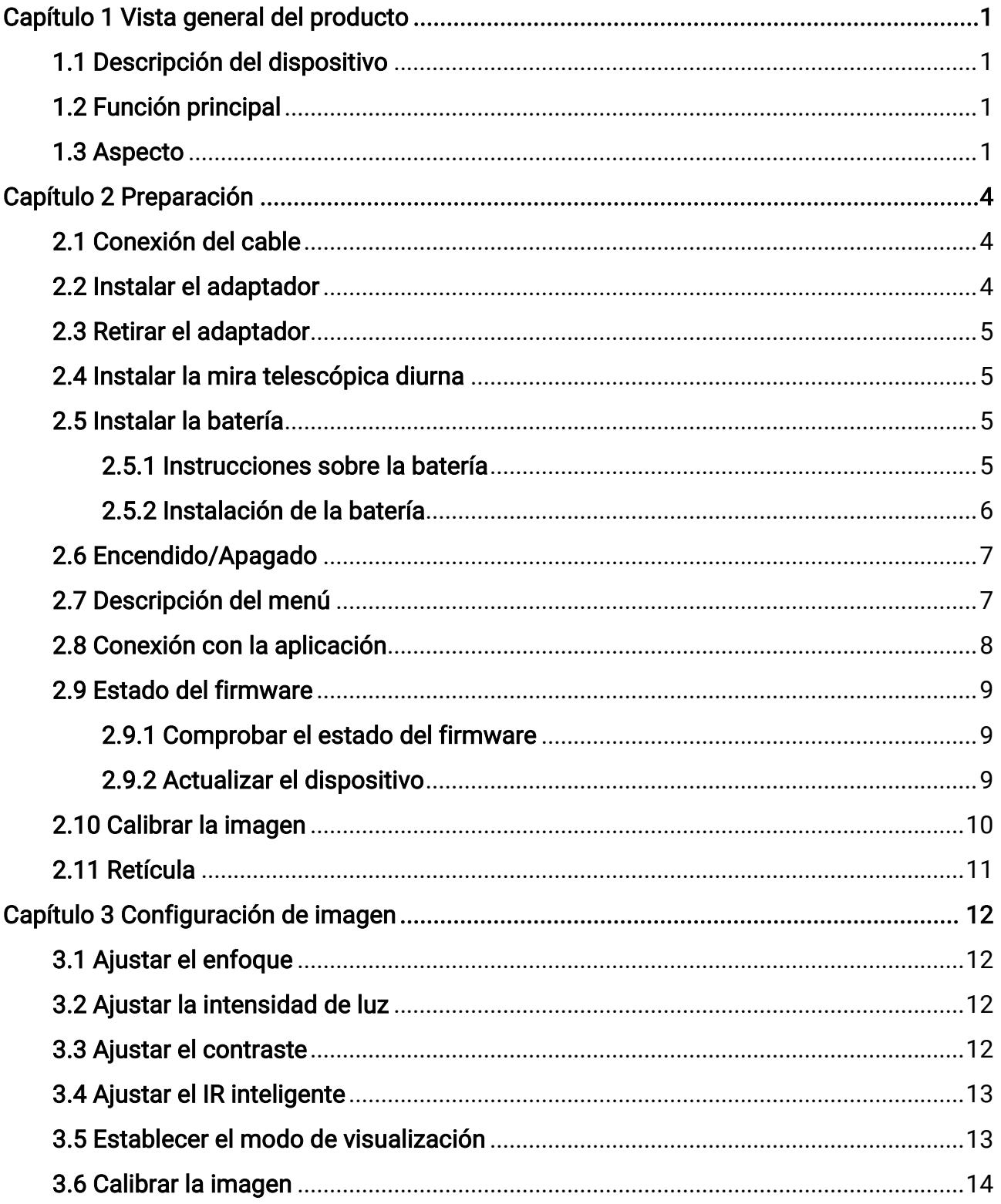

## Manual del usuario del monocular digital de visión nocturna

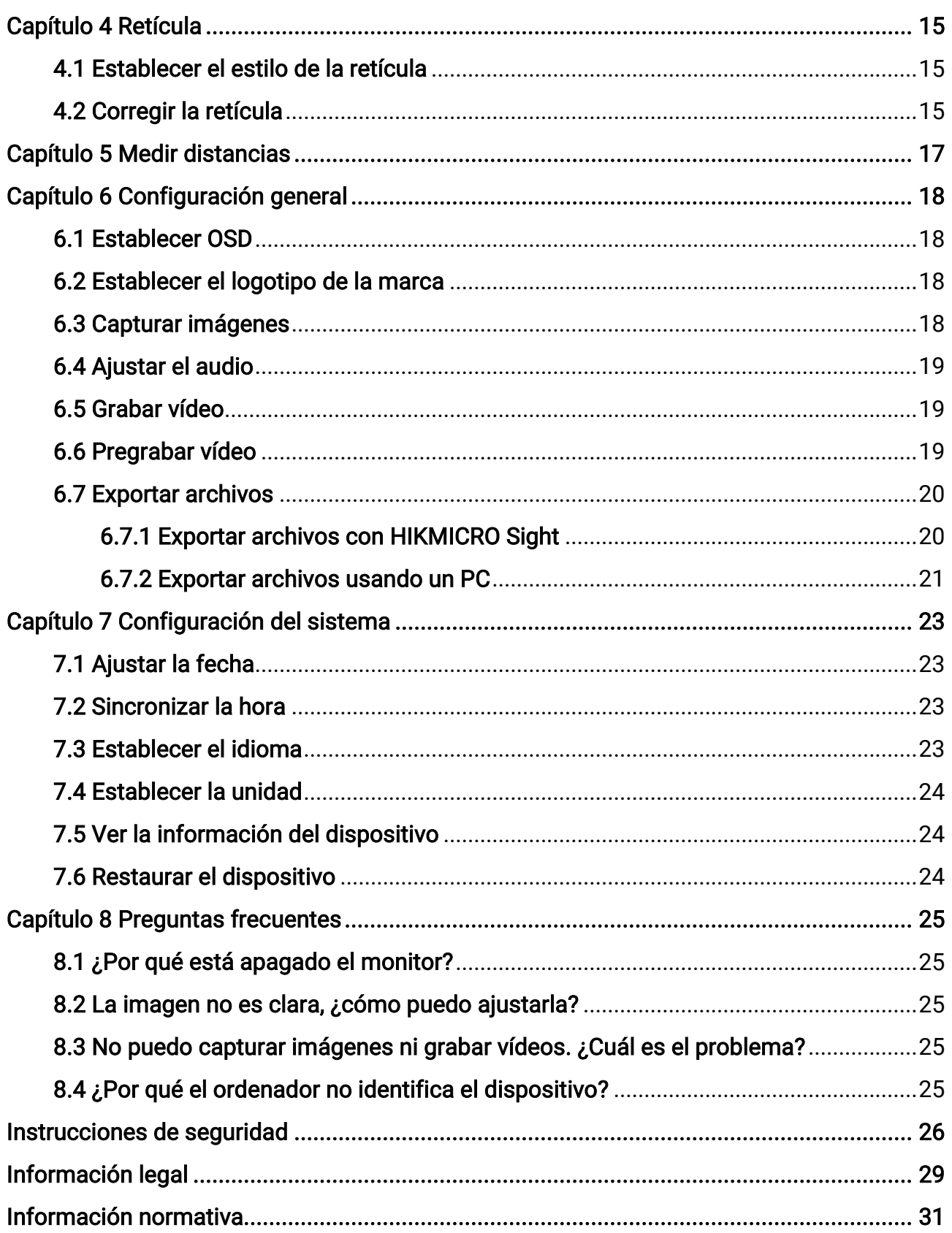

# Capítulo 1 Vista general del producto

# <span id="page-3-1"></span><span id="page-3-0"></span>1.1 Descripción del dispositivo

El monocular digital de visión nocturna puede funcionar en todo tipo de luz ambiental. Gracias al avanzado sensor HD y la pantalla OLED de alta resolución, proporciona una claridad a todo color durante el día y una visión clásica en blanco y negro durante la noche. Este dispositivo cumple las necesidades de cazadores profesionales que valoran la traducción y buscan una superioridad tecnológica. El dispositivo se puede utilizar en escenarios como la caza de campo y bosque, el senderismo y las labores de rescate.

# <span id="page-3-2"></span>1.2 Función principal

- Emisor de IR ajustable integrado: Con un emisor de IR opcional, el dispositivo puede utilizarse en total oscuridad para ver los objetivos con claridad.
- Telémetro láser integrado: El dispositivo permite determinar la distancia en distintos escenarios gracias a un módulo de telémetro láser integrado.
- Modo de visualización: El dispositivo es compatible con varios modos de visualización y permite ajustar un modo diurno, un modo nocturno, un modo de desempañado o un modo automático según la escena.
- Puesta a cero: La retícula le ayuda a apuntar al blanco con rapidez y precisión. Consulte [Retícula](#page-17-0).
- Conexión de la aplicación: El dispositivo puede tomar instantáneas, grabar vídeos y configurar parámetros mediante la aplicación HIKMICRO Sight una vez conectado a su teléfono por medio de un punto de acceso.

# <span id="page-3-3"></span>1.3 Aspecto

## $\prod_{i}$ Nota

Las ilustraciones de este manual tienen únicamente una finalidad de demostración. Seleccione el tipo del producto real como referencia.

A continuación se describe el aspecto del monocular digital de visión nocturna. Seleccione el tipo del producto real como referencia.

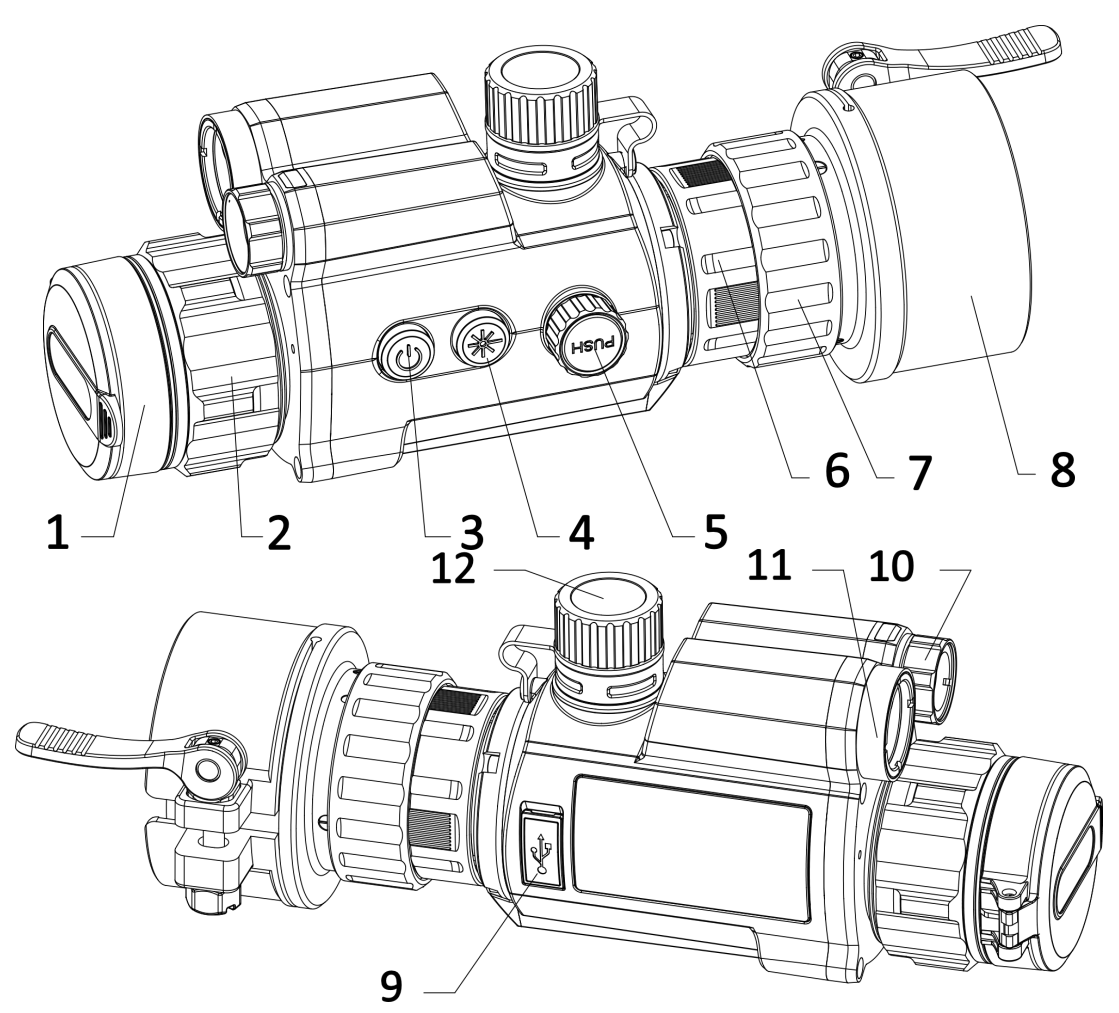

Figura 1-1 Aspecto del dispositivo

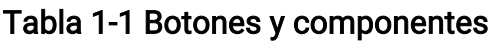

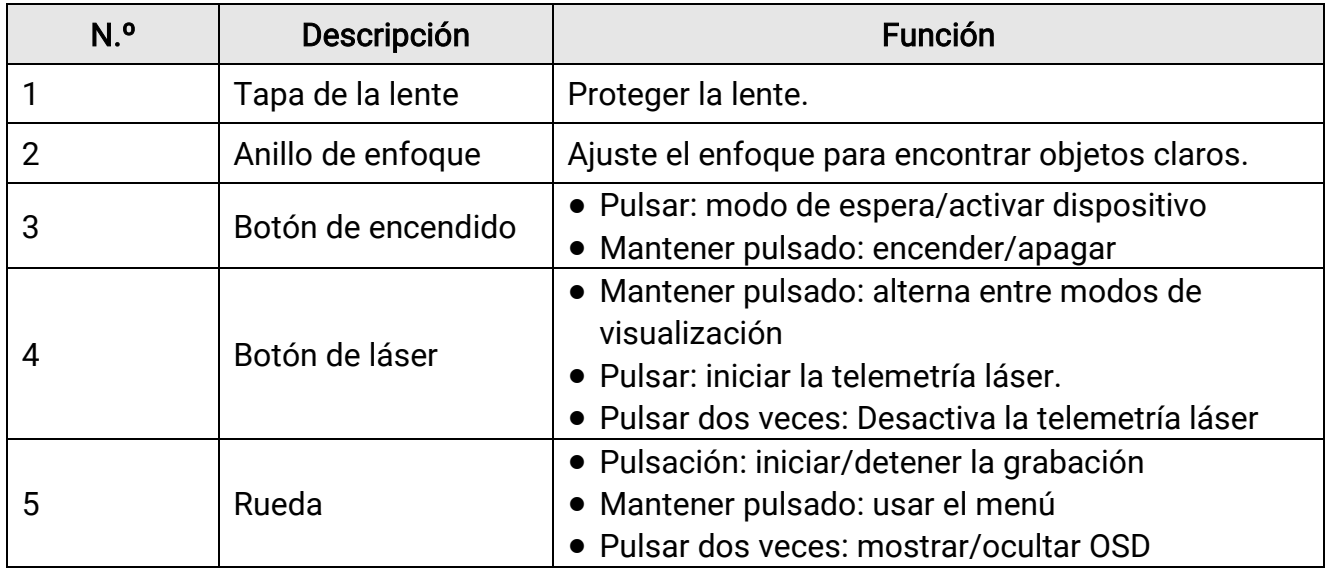

## Manual del usuario del monocular digital de visión nocturna

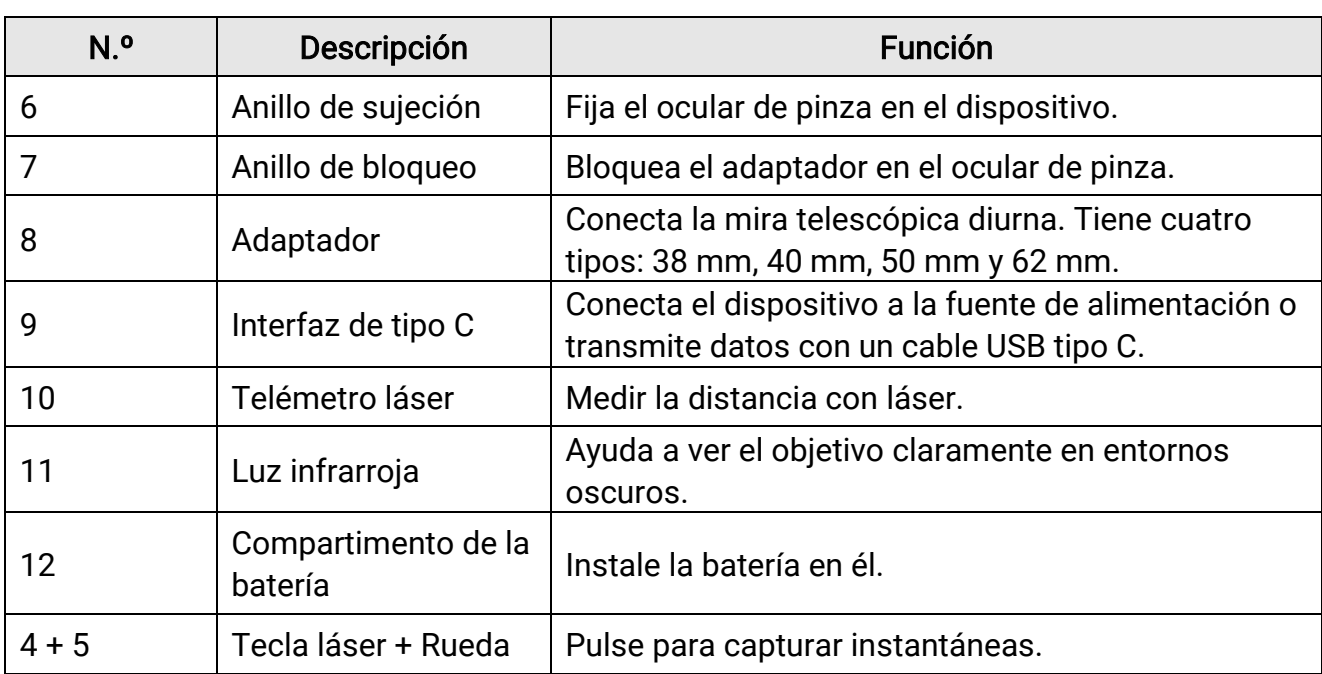

# Capítulo 2 Preparación

# <span id="page-6-1"></span><span id="page-6-0"></span>2.1 Conexión del cable

Conecte el dispositivo y el adaptador de corriente con un cable tipo C para encender el dispositivo. Como alternativa, conecte el dispositivo y el ordenador para exportar archivos.

### Pasos

- 1. Abra la tapa de la interfaz de conexión del cable.
- 2. Para encender el dispositivo, conéctelo al adaptador de corriente usando un cable tipo
	- C. Como alternativa, conecte el dispositivo y el ordenador para exportar archivos.

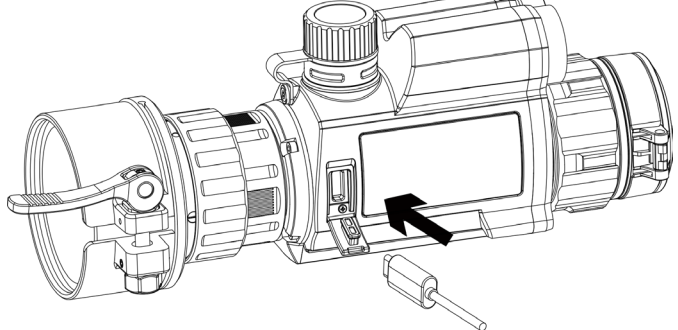

Figura 2-1 Conexión del cable

## <span id="page-6-2"></span>2.2 Instalar el adaptador

### Pasos

- 1. Asegúrese de que el punto rojo del adaptador se alinee con el punto rojo del ocular e inserte el adaptador como indica la flecha 1.
- 2. Gire el anillo de bloqueo en sentido antihorario (como muestra la flecha 2).

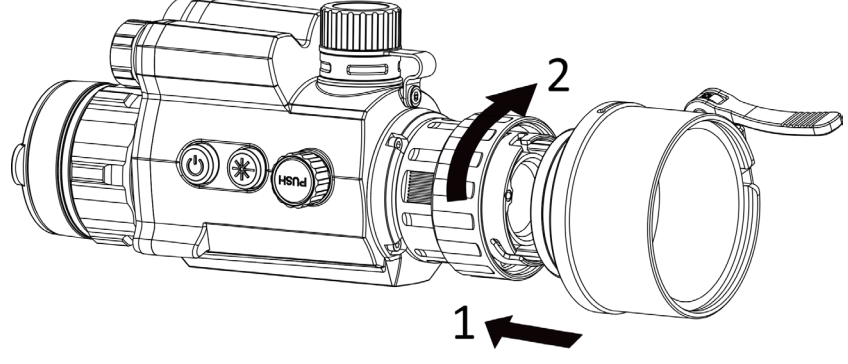

Figura 2-2 Instalar el adaptador

## **EliNota**

- Los tipos de adaptadores seleccionables son 38, 40, 50 y 62.
- Compre el adaptador por separado.

## <span id="page-7-0"></span>2.3 Retirar el adaptador

### Pasos

- 1. Gire solo el anillo de bloqueo en sentido horario y asegúrese de que el dispositivo u otras partes del adaptador no se giran ni se mueven.
- <span id="page-7-1"></span>2. Desenchufe el adaptador después de haberlo aflojado.

## 2.4 Instalar la mira telescópica diurna

Puede utilizar el dispositivo conjuntamente con una mira telescópica diurna para ver el objetivo con claridad durante el día.

#### Pasos

- 1. Instale la mira telescópica diurna en el anillo de transferencia como indica la flecha 1.
- 2. Bloquee la hebilla para fijar la mira telescópica diurna como indica la flecha 2.

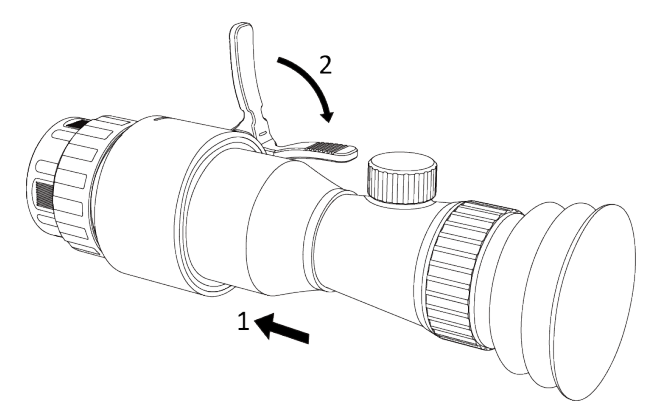

Figura 2-3 Instalar la mira telescópica diurna

## <span id="page-7-2"></span>2.5 Instalar la batería

## <span id="page-7-3"></span>2.5.1 Instrucciones sobre la batería

- Cargue la batería durante 4 horas antes del primer uso.
- Saque la batería del compartimento si no va a utilizar el dispositivo durante un largo

periodo de tiempo.

● El tamaño de la batería es 19 mm × 70 mm. La tensión nominal es de 3,6 V CC, y la capacidad de batería, de 3200 mAh.

## <span id="page-8-0"></span>2.5.2 Instalación de la batería

Inserte las pilas recargables en el compartimiento de la batería.

### Pasos

1. Gire la tapa de la batería en sentido antihorario para aflojarla.

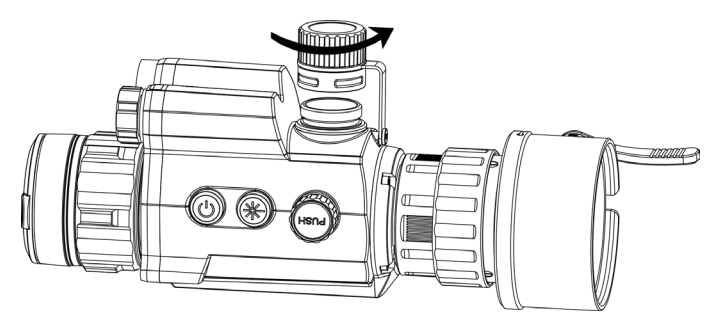

### Figura 2-4 Abrir la tapa de la batería

2. Introduzca la batería dentro del compartimiento con el polo positivo hacia adentro.

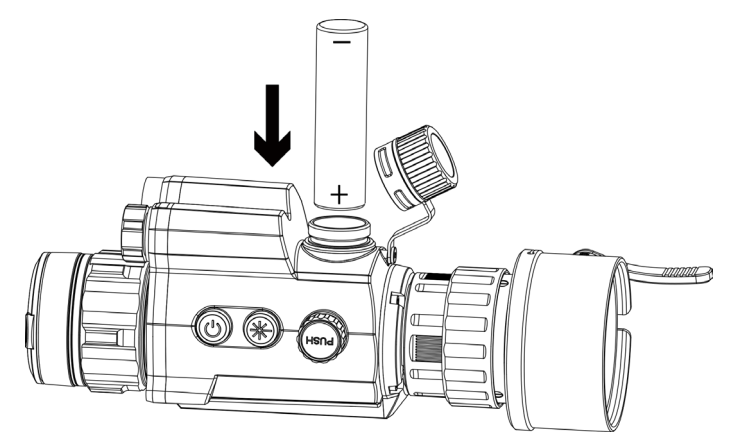

Figura 2-5 Instalar la batería

3. Gire la tapa de la batería en sentido horario para apretarla.

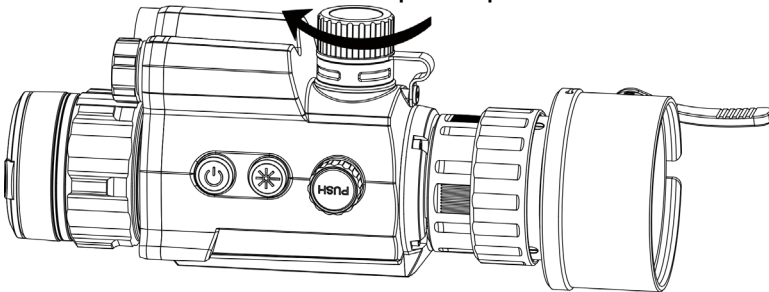

Figura 2-6 Cerrar la tapa de la batería

## <span id="page-9-0"></span>2.6 Encendido/Apagado

#### Encendido

Cuando la batería tenga carga suficiente, pulse  $\circledcirc$  para encender el dispositivo.

### Apagar

Con el dispositivo apagado, mantenga pulsado  $\Diamond$  para encender el dispositivo.

### Apagado automático

Configure el tiempo de apagado automático para su dispositivo y entonces, el dispositivo se apagará automáticamente cuando transcurra el tiempo establecido.

### Pasos

1. En el de menú, seleccione  $\langle \circ \rangle$  Configuración general y pulse la rueda para confirmar.

- 2. Gire la rueda para seleccionar  $\Box$ .
- 3. Pulse y gire la rueda a la hora de apagado automático que desee.
- 4. Mantenga la rueda pulsada para guardar y salir.

## ັ\_liNota

- Observe el icono de la batería para ver su estado. indica que la batería está completamente cargada y  $\Box$  que la batería tiene poca carga.
- Cuando aparezca el aviso de poca carga, cargue la batería.
- El apagado automático tiene efecto cuando el dispositivo entra en modo de espera y no está conectado a la aplicación HIKMICRO Sight a la vez.
- La cuenta atrás del apagado automático volverá a empezar cuando el dispositivo vuelva a entrar en modo en espera o si el dispositivo se reinicia.

# <span id="page-9-1"></span>2.7 Descripción del menú

Con el dispositivo encendido, mantenga la rueda pulsada para mostrar el menú. En el menú, puede girar la rueda para seleccionar las funciones, púlsela para configurar la función seleccionada y manténgala pulsada para salir del menú.

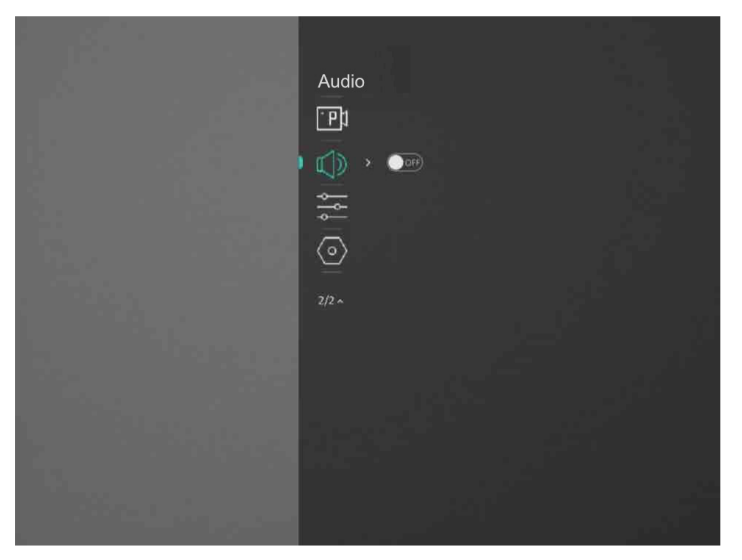

Figura 2-7 Interfaz del menú

## <span id="page-10-0"></span>2.8 Conexión con la aplicación

Conecte el dispositivo a la aplicación HIKMICRO Sight mediante un punto de acceso wifi, después podrá capturar imágenes, grabar vídeo o configurar parámetros desde su teléfono.

#### Pasos

1. Busque aplicación HIKMICRO Sight en App Store (sistema iOS) o en Google Play™ (sistema Android) para descargarla. Alternativamente, puede escanear el código QR para descargarla e instalarla.

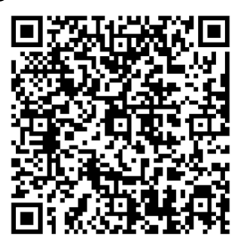

Sistema Android Sistema iOS

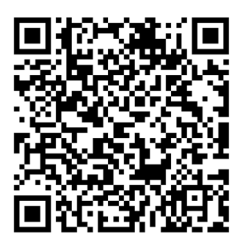

- 2. En el menú, gire la rueda para seleccionar  $\mathbb{Q}$ .
- 3. Pulse y gire la rueda para seleccionar el punto de acceso.
- 4. Active el wifi de su teléfono y conéctese al punto de acceso wifi del dispositivo.
	- Nombre del punto de acceso: HIK-IPTS Núm. de serie
	- Contraseña del punto de acceso wifi: Núm. de serie
- 5. Abra la aplicación y conecte el teléfono con el dispositivo. Podrá ver la interfaz del dispositivo en su teléfono.

## DiNota

- El dispositivo no se podrá conectar con la aplicación si introduce una contraseña errónea varias veces. Consulte [Restaurar el dispositivo](#page-26-2) para restablecer el dispositivo y vuelva a conectar la aplicación.
- El dispositivo debe ser activado para el primer uso. Cambie la contraseña predeterminada tras la activación.

## <span id="page-11-0"></span>2.9 Estado del firmware

## <span id="page-11-1"></span>2.9.1 Comprobar el estado del firmware

#### Pasos

- 1. Abra HIKMICRO Sight y conecte el dispositivo a la aplicación.
- 2. Compruebe si hay alguna solicitud de actualización en la interfaz de administración del dispositivo. Si no hay ninguna solicitud de actualización, el firmware instalado es la última versión. En caso contrario, el firmware no es la última versión.

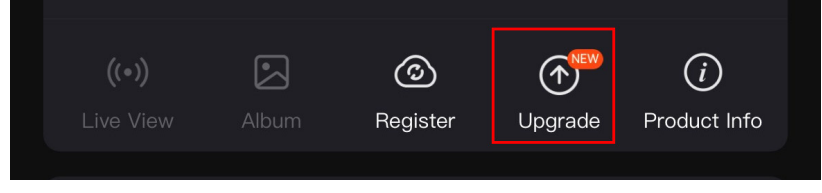

### Figura 2-8 Comprobación del estado del firmware

3. (Opcional) Si el firmware no es la última versión, actualice el dispositivo. Consulte [Actualizar el dispositivo.](#page-11-2)

## <span id="page-11-2"></span>2.9.2 Actualizar el dispositivo

## Actualizar dispositivo mediante la aplicación HIKMICRO Sight

### Antes de comenzar

Instale la aplicación HIKMICRO Sight en su teléfono y conecte el dispositivo a la aplicación.

### Pasos

- 1. Pulse el aviso de actualización para entrar en la interfaz de actualización del dispositivo.
- 2. Toque Actualizar para iniciar la actualización.

## **Nota**

La operación de actualización puede variar debido a las actualizaciones continuas. Tome la versión real de la aplicación como referencia.

### Actualizar el dispositivo usando un PC

#### Antes de comenzar

- Primero, obtenga el paquete de actualización.
- Después de conectar el dispositivo a su PC, enciéndalo y espere de 10 a 15 segundos antes de realizar otras operaciones.

#### Pasos

- 1. Conecte el dispositivo a su PC con el cable y enciéndalo.
- 2. Abra la unidad de disco detectada, copie el archivo de actualización y péguelo en el directorio raíz del dispositivo.
- 3. Mantenga pulsado  $\mathbb{U}$  para reiniciar el dispositivo y este se actualizará automáticamente. Podrá ver el progreso de la actualización en la interfaz principal.

## $\widehat{\mathbb{R}}$ Nota

Durante la transmisión del paquete de actualización, asegúrese de que el dispositivo esté conectado al PC. De lo contrario, podría causar un fallo innecesario, daños en el firmware, etc.

## <span id="page-12-0"></span>2.10 Calibrar la imagen

Puede ajustar y guardar la posición de la ventana de la imagen para distintos usuarios. Consulte *[Calibrar la imagen](#page-16-0)* para conocer la instrucciones detalladas.

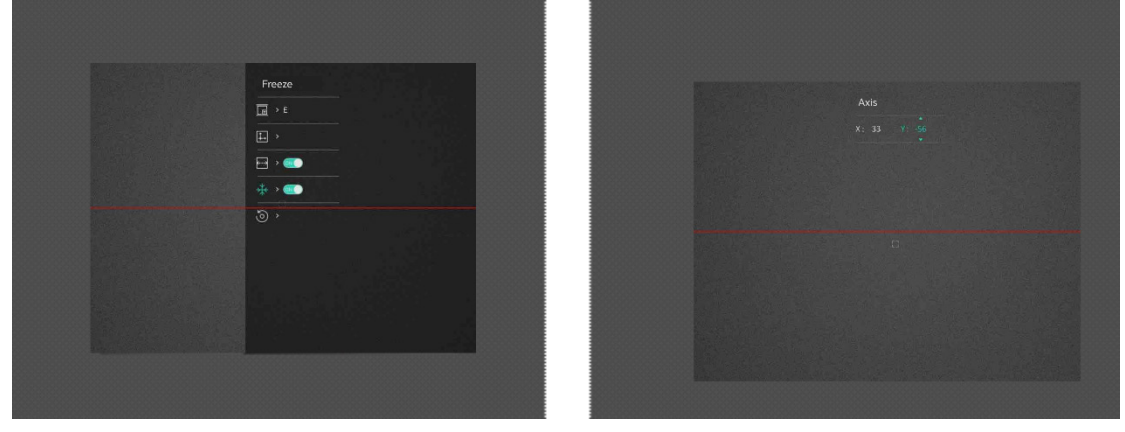

Figura 2-9 Efecto de calibración de la imagen

# <span id="page-13-0"></span>2.11 Retícula

Puede activar la retícula para ver la posición del objetivo. Las funciones como Bloquear ayudan a ajustar la retícula con precisión. Consulte [Retícula](#page-17-0) para ver la instrucciones detalladas.

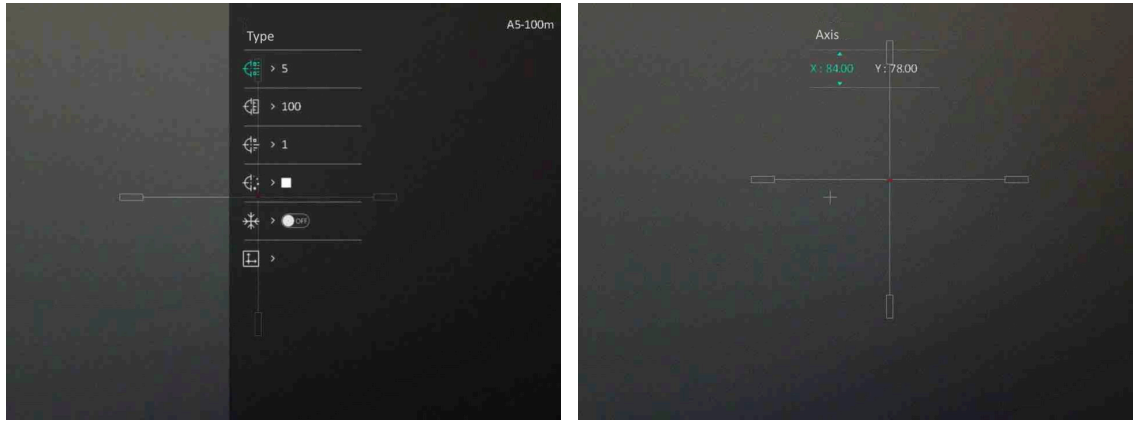

Figura 2-10 Retícula

# Capítulo 3 Configuración de imagen

# <span id="page-14-1"></span><span id="page-14-0"></span>3.1 Ajustar el enfoque

#### Pasos

- 1. Encienda el dispositivo.
- 2. Sujete el dispositivo y asegúrese de que el ocular cubre por completo el ojo.
- 3. Ajuste el anillo de enfoque hasta que vea clara la imagen.

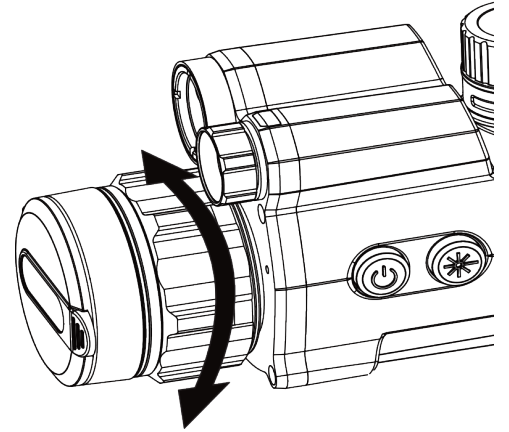

Figura 3-1 Ajuste del enfoque

## $\int$ i Nota

Durante el enfoque, no toque la superficie de la lente para evitar mancharla.

## <span id="page-14-2"></span>3.2 Ajustar la intensidad de luz

### Pasos

- 1. En el menú, seleccione  $\sqrt{2}$  y pulse la rueda para confirmar.
- 2. Gire la rueda para ajustar el brillo.
- <span id="page-14-3"></span>3. Mantenga la rueda pulsada para guardar y salir.

# 3.3 Ajustar el contraste

### Pasos

1. En el menú, seleccione  $\bigoplus$  y pulse la rueda para confirmar.

- 2. Gire la rueda para ajustar el contraste.
- <span id="page-15-0"></span>3. Mantenga la rueda pulsada para guardar y salir.

# 3.4 Ajustar el IR inteligente

Puede ocurrir una sobreexposición de imagen en entornos demasiado brillante. La función de IR inteligente ayuda a ajustar las imágenes sobreexpuestas y puede mejorar el efecto de la imagen en modo nocturno ajustando el birllo de la luz complementaria.

### Pasos

- 1. En el menú, seleccione (o) y pulse la rueda para confirmar.
- 2. Gire la rueda para cambiar el modo.
	- IR inteligente: Cambie a IR inteligente para que el dispositivo pueda ajustar automáticamente la intensidad de la luz IR según el brillo del entorno.
	- Alta/Media/Baja: Seleccione la intensidad de la luz IR entre alta, media o baja, según sea necesario.
- <span id="page-15-1"></span>3. Mantenga la rueda pulsada para guardar y salir.

# 3.5 Establecer el modo de visualización

Puede seleccionar diferentes motos de visualización en escenas diferentes.

Pulse  $\frac{1}{2}$  en la interfaz de vista en directo para alternar entre los modos de visualización. Puede seleccionar el modo diurno, el modo nocturno, el modo de desempañado y el modo automático.

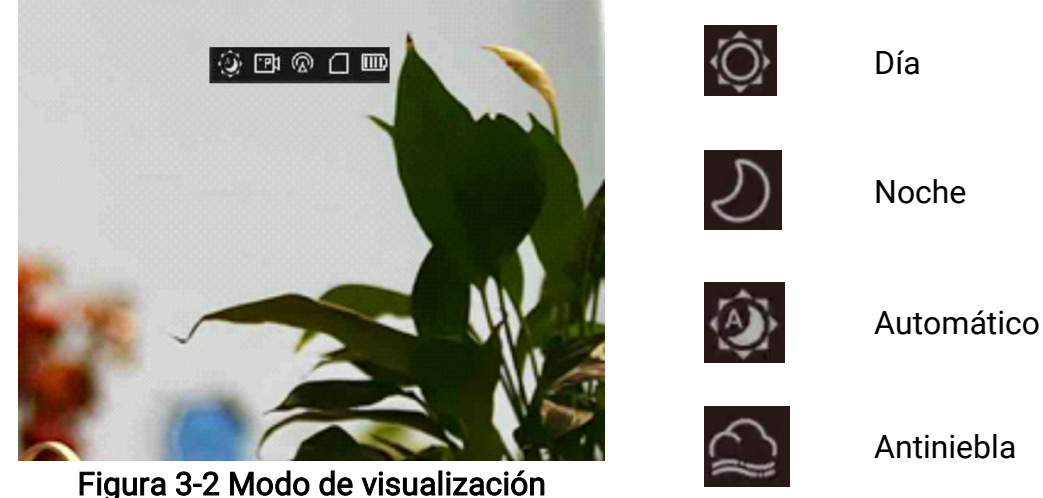

## <span id="page-16-0"></span>3.6 Calibrar la imagen

Puede ajustar y guardar la posición de la ventana de la imagen para distintos usuarios.

#### Pasos

- 1. En el menú, seleccione  $\Box$
- 2. Seleccione  $\sqrt{q}$  y pulse y gire la rueda para cambiar los perfiles de calibración. Puede establecer 5 perfiles de calibración.
- 3. Seleccione  $\left| \cdot \cdot \cdot \right|$  y pulse la rueda para habilitar la línea de referencia. Verifique que la línea de referencia está horizontal en la pantalla.
- 4. (Opcional) Seleccione  $\frac{1}{2}$  y pulse la rueda para bloquear la imagen.
- 5. Seleccione  $\|\cdot\|$  y pulse la rueda para iniciar la calibración.
- 6. Pulse la rueda para seleccionar el eje X o Y, y gire la rueda para establecer las coordenadas hasta que la ventana alcance la posición del objetivo.

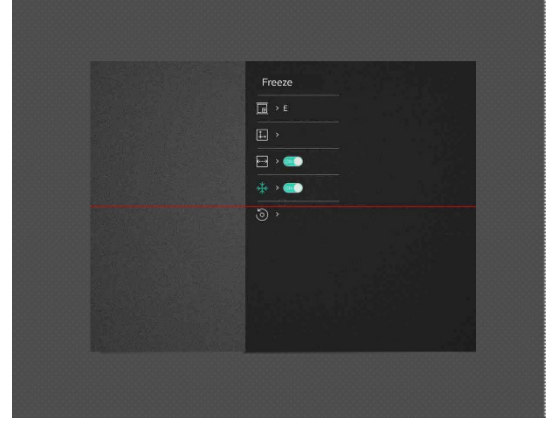

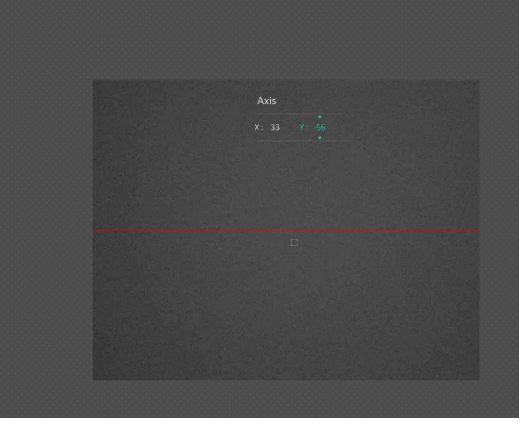

Figura 3- 3 Efecto de calibración de la imagen real

7. (Opcional) Seleccione (5) y pulse la rueda para confirmar. Pulse Sí para restaurar la vista a su posición predeterminada y pulse CANCELAR para regresar a la interfaz de configuración conforme a las indicaciones.

## **Li**Nota

Es posible que la posición predeterminada de la ventana de la imagen no sea exactamente cero (X = 0, Y = 0). Esto se debe a ligeras diferencias en los componentes ópticos y es un fenómeno normal.

8. Mantenga pulsada la rueda para salir de la calibración de imagen.

# Capítulo 4 Retícula

## <span id="page-17-1"></span><span id="page-17-0"></span>4.1 Establecer el estilo de la retícula

Puede seleccionar el tipo y el color de la retícula para los diferentes entornos.

#### Antes de comenzar

Seleccione el número de retícula que quiera corregir primero.

### Pasos

- 1. En la interfaz de retícula, seleccione  $\frac{1}{x}$  o  $\frac{1}{x}$  y pulse la rueda para confirmar.
- 2. Gire la rueda para cambiar el tipo y el color de la retícula.
- 3. Mantenga la rueda pulsada para salir de la interfaz según el aviso.
	- Aceptar: guardar el ajuste y salir.
	- Cancelar: salir sin guardar los ajustes.

# <span id="page-17-2"></span>4.2 Corregir la retícula

La corrección de retícula le puede ayudar a apuntar al blanco con gran precisión marcando la desviación entre la retícula grande y la pequeña. Las funciones como Bloquear pueden ayudar a ajustar la retícula con más precisión.

### Pasos

1. En el menú, seleccione  $\bigoplus$  y pulse la rueda para entrar en la interfaz de la retícula.

2. Seleccione un núm. de puesta a cero. Puede establecer 5 retículas.

- a) Gire la rueda para seleccionar  $\frac{1}{2}$  y púlsela para confirmar.
- b) Gire la rueda para seleccionar un n.º de retícula para corregirlo.
- c) Pulse de nuevo la rueda para confirmar.
- 3. Establecer la distancia al objetivo.
	- a) Gire la rueda para seleccionar  $\mathcal{L}$ , y pulse la rueda para cambiar el dígito.
	- b) Gire la rueda para cambiar el número.
	- c) Pulse de nuevo la rueda para confirmar.
- 4. Apunte al objetivo y apriete el gatillo, luego alinee la retícula con el punto de impacto.
	- a) Gire la rueda para seleccionar  $\frac{1}{2}$ , pulse la rueda para bloquear la imagen.

b) Seleccione  $\|\hspace{0.02cm} \cdot \|_2$  y pulse la rueda para establecer las coordenadas hasta que la retícula grande quede alineada con el punto de impacto. Pulse la rueda para seleccionar el eje X o Y. Si selecciona el eje X, la retícula se mueve a izquierda y derecha; y si selecciona el eje Y, la retícula se mueve arriba y abajo.

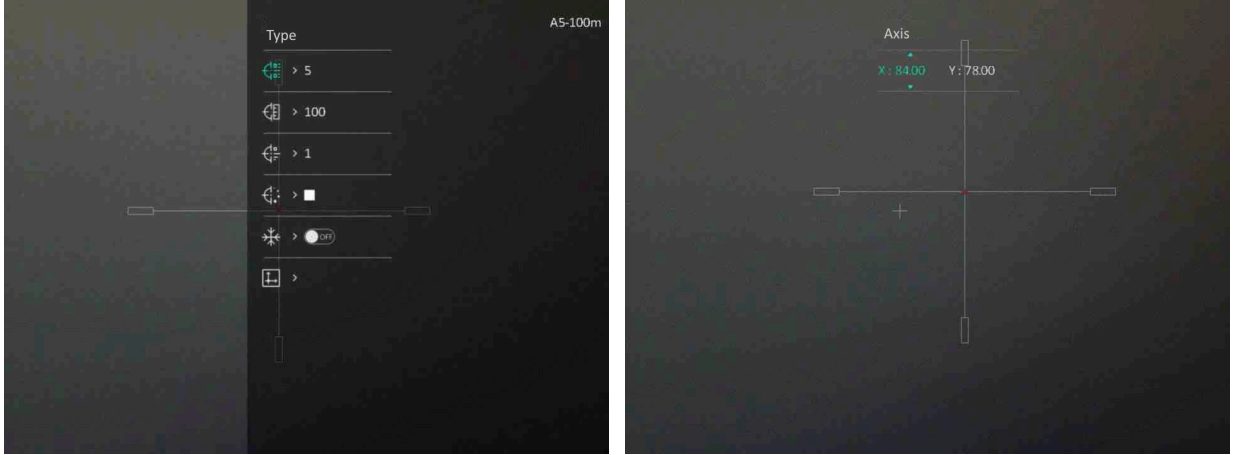

Figura 4-1 Corregir la retícula

## **Nota**

- Cuando cambie el núm. de la puesta a cero, aparecerá un aviso en la interfaz. Seleccione Aceptar para guardar los ajustes de la retícula actual.
- Al habilitar la función de congelación en la retícula, podrá ajustar la posición del cursor sobre una imagen congelada. Esta función puede evitar el movimiento de la imagen.
- 5. Mantenga la rueda pulsada para salir de la interfaz según el aviso.
	- Aceptar: Guardar los parámetros y salir.
	- Cancelar: salir sin guardar los ajustes.
- 6. Apriete el gatillo de nuevo para verificar que punto de mitra está alineado con el punto de impacto.
- 7. (Opcional) Repita los pasos del 2 al 6 para establecer la posición de otras retículas en este perfil de puesta a cero.

# Capítulo 5 Medir distancias

<span id="page-19-0"></span>El dispositivo puede medir la distancia entre el objetivo y la posición de observación con el láser.

#### Antes de comenzar

Cuando vaya a medir la distancia, conserve la posición corporal y la mano lo más estática posible. De lo contrario, la precisión podría verse afectada.

### Pasos

- 1. En el menú, gire la rueda para seleccionar  $\frac{1}{2}$  y pulse la rueda para confirmar.
- 2. Gire la rueda para seleccionar un modo de telemetría láser. El dispositivo mide la distancia de forma continua y se puede seleccionar la duración de la medición. El resultado de la medida se actualizará cada 1 s.
- 3. Mantenga presionada la rueda para regresar a la interfaz de la vista en directo.
- 4. Apunte al blanco con el cursor y pulse  $\frac{1}{\sqrt{k}}$  para medir la distancia al blanco.

### Resultado

El resultado de la medición de la distancia aparece en el centro superior de la imagen.

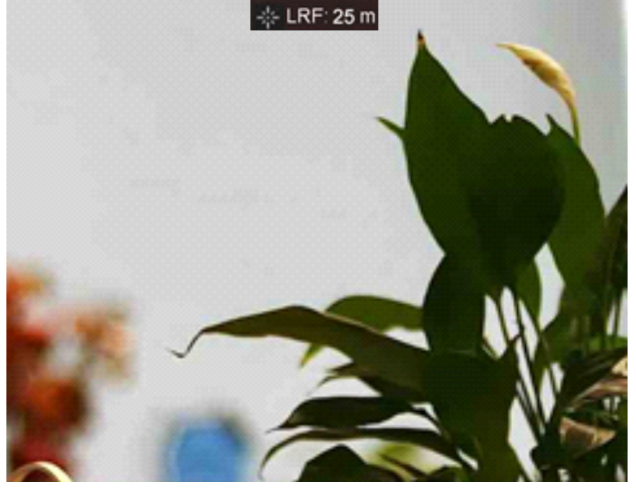

Figura 5-1 Resultado de la medición de distancia

# Capítulo 6 Configuración general

<span id="page-20-1"></span><span id="page-20-0"></span>Es posible grabar vídeo o capturar imágenes manualmente desde la vista en directo.

## 6.1 Establecer OSD

Puede elegir visualizar la información en pantalla en el modo de vista en directo de esta función.

### Pasos

- 1. Enel menú, seleccione **Configuración de la Función** y pulse la rueda para confirmar.
- 2. Gire la rueda para seleccionar  $\sqrt{3}$  y púlsela para entrar en la interfaz de configuración.
- 3. Gire la rueda para seleccionar OSD y pulse la rueda para habilitarla.
- 4. Gire la rueda para seleccionar Fecha u Hora y pulse la rueda para mostrar u ocultar la información.
- <span id="page-20-2"></span>5. Mantenga la rueda pulsada para guardar y salir.

# 6.2 Establecer el logotipo de la marca

Es posible añadir el logotipo de la marca en la interfaz de la vista en directo.

### Pasos

- 1. En el menú, seleccione  $\frac{2}{\sqrt{2}}$  Configuración de la Función, y pulse la rueda para entrar en el submenú.
- 2. Gire la rueda para seleccionar  $\triangle$  y púlsela para habilitar el Logo de la marca.
- 3. Mantenga la rueda pulsada para guardar los ajustes y salir.

### Resultado

<span id="page-20-3"></span>El logotipo de la marca se mostrará en la parte inferior izquierda de la imagen.

## 6.3 Capturar imágenes

Desde la interfaz de vista en directo principal, pulse  $\frac{1}{2}$  y la rueda simultáneamente para capturar imágenes.

### **H**Nota

Cuando captura la imagen, esta se queda congelada durante 1 segundo y aparece un aviso en la pantalla.

Para exportar las imágenes capturadas, consulte **[Exportar archivos](#page-22-0)**.

## <span id="page-21-0"></span>6.4 Ajustar el audio

Si se activa la función de audio, el vídeo se grabará con sonido. Si el ruido en el vídeo es demasiado alto, puede desactivar esta función.

### Pasos

- 1. En el menú, gire la rueda para seleccionar  $\Box$ .
- 2. Pulse la rueda para activar la función.
- <span id="page-21-1"></span>3. Mantenga la rueda pulsada para guardar y salir.

# 6.5 Grabar vídeo

En la interfaz de vista en directo, pulse la rueda para iniciar la grabación y vuelva a pulsarla para detenerla.

### $\mathbf{L}$ i Nota

La hora de grabación aparece en la esquina superior izquierda de la imagen. Para exportar los archivos de grabación, consulte **[Exportar archivos](#page-22-0)**.

# <span id="page-21-2"></span>6.6 Pregrabar vídeo

Tras activar esta función y seleccionar el tiempo de pregrabación, el dispositivo puede comenzar a grabar automáticamente los 7, 10 o 15 segundos antes de la activación del retroceso y finalizar la grabación los 7, 10 o 15 segundos después de la activación del retroceso.

### Pasos

- 1. En el menú, seleccione  $\frac{P}{P}$  y pulse la rueda para confirmar.
- 2. Gire la rueda para cambiar el tiempo de pregrabación. Se pueden seleccionar 7, 10 y 15 s.
- 3. Mantenga la rueda pulsada para guardar y salir.

## **I**Nota

Si activa los retrocesos de forma continua, el aparato comenzará a grabar los 7, 10 o 15 segundos antes del primer retroceso y terminará de grabar los 7, 10 o 15 segundos después del último retroceso.

### Qué hacer a continuación

<span id="page-22-0"></span>Para exportar los archivos de grabación, consulte *[Exportar archivos](#page-22-0)*.

## 6.7 Exportar archivos

## <span id="page-22-1"></span>6.7.1 Exportar archivos con HIKMICRO Sight

Es posible acceder a los álbumes del dispositivo y exportar archivos a su teléfono mediante la aplicación HIKMICRO Sight.

#### Antes de comenzar

Instale HIKMICRO Sight en su teléfono móvil.

#### Pasos

- 1. Abra HIKMICRO Sight y conecte el dispositivo a la aplicación. Consulte *Conexión con la* [aplicación](#page-10-0).
- 2. Toque en Multimedia para acceder a los álbumes del dispositivo.

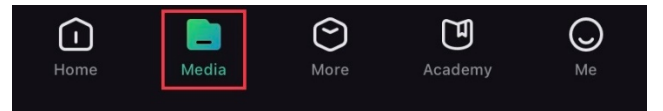

### Figura 6-1 Acceso a los álbumes del dispositivo

- 3. Toque en Local o en Dispositivo para ver las fotos y los vídeos.
	- Local: Podrá ver los archivos previos en la aplicación.
	- Dispositivo: Podrá ver los archivos del dispositivo actual.

### $\mathbb{R}$ Nota

Las fotos y los vídeos podrían no visualizarse en Dispositivo. Tire hacia abajo para actualizar la página.

4. Toque para seleccionar un archivo, y toque en Descargar para exportar el archivo a los

álbumes locales de su teléfono móvil.

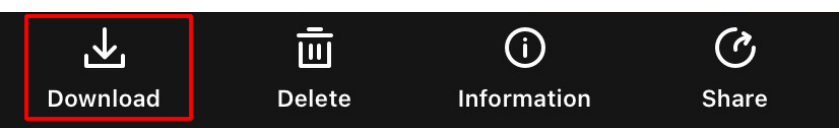

## $\lceil \frac{1}{k} \rceil$ Nota

- En la aplicación, vaya a Yo > Acerca de > Manual del usuario para ver más operaciones en detalle.
- También puede acceder a los álbumes del dispositivo tocando en el icono de la parte inferior izquierda de la interfaz de vista en directo.

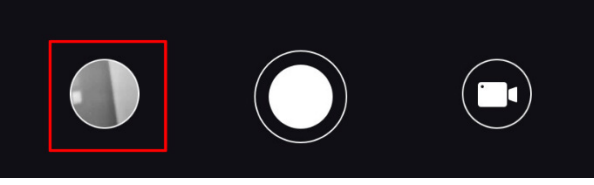

● La operación de exportación puede ser diferente debido a las actualizaciones de la aplicación. Tome la versión real de la aplicación como referencia.

## <span id="page-23-0"></span>6.7.2 Exportar archivos usando un PC

Esta función se utiliza para exportar los vídeos grabados y las imágenes capturadas.

### Pasos

1. Conecte el dispositivo al PC con un cable USB tipo C.

## $\mathbf{u}$  Nota

Asegúrese de que el dispositivo esté encendido cuando conecte el cable.

- 2. Abra el explorador de archivos del ordenador y seleccione el disco del dispositivo. Acceda a la carpeta DCIM y encuentre la carpeta con el nombre del año y mes de la captura. Por ejemplo, si capturó una imagen o grabó un vídeo en junio de 2021, entre en la carpeta DCIM > 202106 para encontrar la imagen o el vídeo.
- 3. Seleccione y copie los archivos al PC.
- 4. Desconecte el dispositivo del PC.

## **Li**Nota

- Cuando el dispositivo está conectado al PC seguirá mostrando imágenes, pero las funciones de grabación, captura de imágenes y punto de acceso estarán inhabilitadas.
- Cuando conecte el dispositivo al PC por primera vez, se instalará automáticamente el

programa de la unidad.

# Capítulo 7 Configuración del sistema

# <span id="page-25-1"></span><span id="page-25-0"></span>7.1 Ajustar la fecha

### Pasos

- 1. En el menú, seleccione  $\langle \circ \rangle$  Configuración general y pulse la rueda para entrar en el submenú.
- 2. Seleccione  $|\equiv|$ .
- 3. Pulse la rueda para seleccionar el año, el mes o el día y gírela para cambiar el número.
- <span id="page-25-2"></span>4. Mantenga la rueda pulsada para guardar los ajustes y salir.

# 7.2 Sincronizar la hora

### Pasos

- 1. En el menú, seleccione  $\langle \circ \rangle$  Configuración general y pulse la rueda para entrar en el submenú.
- 2. Seleccione  $\left(\sqrt{2}\right)$ .

3. Pulse y gire la rueda para cambiar el sistema de reloj. Es posible seleccionar relojes de 24 y 12 horas. Si selecciona el reloj de 12 horas, pulse y gire la rueda para seleccionar AM o PM.

- 4. Pulse la rueda para seleccionar la hora o los minutos y gírela para cambiar el número.
- <span id="page-25-3"></span>5. Mantenga la rueda pulsada para guardar los ajustes y salir.

# 7.3 Establecer el idioma

Con esta función es posible seleccionar el idioma de presentación del dispositivo.

### Pasos

- 1. En el menú, seleccione **Configuración general** y pulse la rueda para entrar en el submenú.
- 2. Seleccione  $\bigoplus$  y pulse la rueda para entrar en la interfaz de configuración del idioma.
- 3. Gire la rueda para seleccionar el idioma que desee y púlsela para confirmar.
- 4. Mantenga la rueda pulsada para salir.

# <span id="page-26-0"></span>7.4 Establecer la unidad

Puede cambiar la unidad para la función de medición de distancia y la función de retícula.

### Pasos

- 1. En el menú, seleccione  $\langle \bullet \rangle$  Configuración general y pulse la rueda para entrar en el submenú.
- 2. Seleccione  $\sqrt{\mathbb{R}}$  y pulse la rueda para confirmar.
- 3. Gire la rueda para seleccionar yard o m.
- <span id="page-26-1"></span>4. Mantenga la rueda pulsada para guardar los ajustes y salir.

# 7.5 Ver la información del dispositivo

- 1. En el menú, seleccione  $\langle \circ \rangle$  Configuración general y pulse la rueda para entrar en el submenú.
- 2. Seleccione  $(i)$  y pulse la rueda. Podrá ver información sobre el dispositivo como la versión y el n.º de serie.

# <span id="page-26-2"></span>7.6 Restaurar el dispositivo

### Pasos

- 1. En el menú, seleccione  $\langle \circ \rangle$  Configuración general y pulse la rueda para entrar en el submenú.
- 2. Seleccione  $\left|\left\langle \cdot\right|\right|$  y pulse la rueda para restaurar el dispositivo con los valores predeterminados conforme a las indicaciones.

# Capítulo 8 Preguntas frecuentes

## <span id="page-27-1"></span><span id="page-27-0"></span>8.1 ¿Por qué está apagado el monitor?

Compruebe los elementos siguientes.

- Revise si el dispositivo tiene suficiente batería.
- <span id="page-27-2"></span>● Compruebe el monitor después de cargar el dispositivo durante 5 minutos.

## 8.2 La imagen no es clara, ¿cómo puedo ajustarla?

<span id="page-27-3"></span>Ajuste el anillo de enfoque hasta que vea clara la imagen. Consulte *Ajustar el enfoque* 

## 8.3 No puedo capturar imágenes ni grabar vídeos. ¿Cuál es el problema?

Compruebe los elementos siguientes.

- El dispositivo está conectado al PC. Las funciones de captura de imagen o grabación de vídeo están inhabilitadas en el estado actual.
- El espacio de almacenamiento está lleno.
- <span id="page-27-4"></span>● El dispositivo tiene suficiente batería.

## 8.4 ¿Por qué el ordenador no identifica el dispositivo?

Compruebe los elementos siguientes.

- El dispositivo está conectado al PC con el cable USB suministrado.
- Si utiliza otro cable USB, asegúrese de que el la longitud del cable no supera 1 m.

# Instrucciones de seguridad

<span id="page-28-0"></span>Estas instrucciones están destinadas a garantizar que el usuario pueda utilizar el producto correctamente para evitar peligros o pérdidas materiales.

### Leyes y normativas

El uso del producto ha de cumplir estrictamente con las normas de seguridad eléctrica locales.

### Convenciones de símbolos

Los símbolos que se pueden encontrar en este documento se definen del siguiente modo.

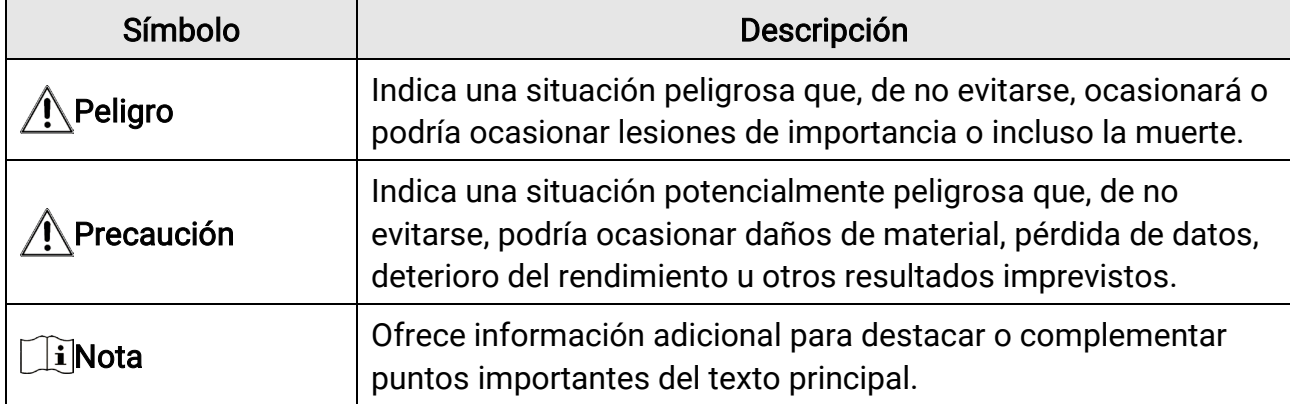

### **Transporte**

- Guarde el dispositivo en su paquete original o en uno similar cuando lo transporte.
- Guarde el embalaje para uso futuro. En el caso de que ocurra algún fallo, deberá devolver el dispositivo a la fábrica con el envoltorio original. En caso de transporte sin el envoltorio original podría resultar en daños en el dispositivo y la empresa no se hará responsable.
- No deje caer el producto ni lo someta a impactos físicos. Mantenga el dispositivo alejado de interferencias magnéticas.

### Fuente de alimentación

- Compre el adaptador eléctrico por su cuenta. La tensión de entrada debe cumplir con el límite de la fuente de alimentación (5 V CC, 2 A) según el estándar IEC62368. Consulte las especificaciones técnicas para obtener información detallada.
- Utilice el adaptador eléctrico de un fabricante reconocido. Consulte las especificaciones técnicas del producto para conocer los requisitos eléctricos detallados.
- Asegúrese de que el enchufe esté correctamente conectado a la toma de corriente.
- NO conecte múltiples dispositivos a un mismo adaptador de corriente, para evitar el sobrecalentamiento y los riesgos de incendio por sobrecarga.
- El cargador de batería se incluye en el paquete. La tensión de entrada para el cargador de baterías suministrado debe cumplir con la normativa para fuentes de alimentación limitada (5 VCC, 2 A).
- La fuente de alimentación debe cumplir con los requisitos de fuente de alimentación limitada o PS2 conforme a la norma IEC 62368-1.

### Batería

- El uso o sustitución inadecuados de la batería pueden ser un riesgo de explosión. Cámbiela únicamente por otra del mismo tipo o equivalente.
- El tipo de batería es 18650 con panel de protección. El tamaño de la batería es 19 mm × 70 mm. La tensión nominal es de 3,6 V CC, y la capacidad de batería, de 3200 mAh. Deshágase de las baterías usadas conforme a las instrucciones proporcionadas por el fabricante de la batería.
- Asegúrese que de durante la carga, la temperatura de la batería está entre 0 °C y 45 °C.
- Para almacenar la batería durante un periodo prolongado, compruebe que esté completamente cargada cada medio año para garantizar la calidad de la misma. De lo contrario, podrían ocurrir daños.
- No cargue otros tipos de baterías con el cargador suministrado. Confirme que no haya material inflamable a menos de 2 m del cargador durante la carga.
- NO coloque la batería cerca de fuentes de calor o de fuego. Evite la luz directa del sol.
- NO se trague la batería para evitar quemaduras químicas.
- NO deje la batería al alcance de los niños.
- La batería no se puede cargar directamente con la fuente de alimentación externa.
- Para cargar la batería del dispositivo, use el cargador eléctrico suministrado.
- Compre el adaptador eléctrico por su cuenta. El entorno de uso del adaptador eléctrico tiene que ser consistente con el del dispositivo.

## Mantenimiento

- Si el producto no funciona correctamente, por favor, póngase en contacto con su distribuidor o con el centro de servicio técnico más próximo. No nos haremos responsables de los problemas derivados de una reparación o mantenimiento no autorizados.
- Limpie suavemente el dispositivo con una gamuza limpia con una pequeña cantidad de etanol, si fuese necesario.
- Si se utiliza el equipo de una manera no especificada por el fabricante, la protección del dispositivo podría verse mermada.
- Limpie las lentes con un paño suave y seco o papel para limpiar cristales para evitar arañazos.

## Entorno de uso

● Compruebe que el entorno de uso se adapte a los requisitos del dispositivo. La

temperatura de funcionamiento debe estar entre -30 °C y 55 °C, y la humedad relativa debe ser del 95 % o inferior.

- NO exponga el dispositivo a entornos excesivamente cálidos, fríos, con polvo, corrosivos, salinos-alcalinos o húmedos.
- Evite instalar el equipo sobre superficies sometidas a vibraciones o en lugares donde pueda sufrir golpes (la negligencia puede ocasionar daños en el equipo).
- NO oriente la lente hacia el sol ni a otras luces brillantes.

### Emergencia

● Si hay presencia de humo, olores o ruidos procedentes del dispositivo, apague la alimentación inmediatamente, desenchufe el cable de alimentación y contacte con el servicio técnico.

### Láser

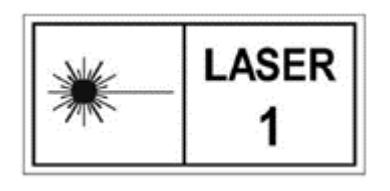

Cuando utilice equipos láser, asegúrese de que el objetivo del dispositivo no quede expuesto al rayo láser ya que podría quemarse. La radiación láser emitida por el dispositivo puede causar lesiones oculares, quemaduras cutáneas o inflamar sustancias. Antes de activar la función de registro láser,

compruebe que no haya personas ni sustancias inflamables frente al objetivo láser. No coloque el dispositivo al alcance de menores. La longitud de onda es de 905 nm y la potencia máxima de salida es inferior a 1,328 mW. Según las normas IEC 60825-1:2014 y EN 60825-1:2014+A11:2021, este producto láser está clasificado como producto láser de Clase 1.

### Dirección de fabricación

Habitación 313, Unidad B, Edificio 2, Carretera de Danfeng 399, Subdistrito de Xixing, Distrito de Binjiang, Hangzhou, Zhejiang 310052, China Hangzhou Microimage Software Co., Ltd.

# Información legal

<span id="page-31-0"></span>©2023 Hangzhou Microimage Software Co., Ltd. Todos los derechos reservados.

### Sobre este manual

Este manual incluye las instrucciones de utilización y gestión del producto. Las figuras, gráficos, imágenes y cualquier otra información que encontrará en lo sucesivo tienen únicamente fines descriptivos y aclaratorios. La información incluida en el manual está sujeta a cambios, sin aviso previo, debido a las actualizaciones de software u otros motivos. Encuentre la última versión de este manual en la página web de HIKMICRO ([http://www.hikmicrotech.com](http://www.hikmicrotech.com/)).

Utilice este manual con la guía y asistencia de profesionales capacitados en el soporte del producto.

### Marcas registradas

**KNICRO** y otras marcas comerciales y logotipos de HIKMICRO son

propiedad de HIKMICRO en diferentes jurisdicciones.

Las demás marcas comerciales y logotipos mencionados son propiedad de sus respectivos dueños.

### Descargo de responsabilidad

EN LA MEDIDA MÁXIMA PERMITIDA POR LAS LEYES APLICABLES, ESTE MANUAL Y EL PRODUCTO DESCRITO —INCLUIDOS SU HARDWARE, SOFTWARE Y FIRMWARE— SE SUMINISTRAN «TAL CUAL» Y «CON TODOS SU FALLOS Y ERRORES». HIKMICRO NO OFRECE GARANTÍAS, EXPLÍCITAS O IMPLÍCITAS, INCLUIDAS, A MODO MERAMENTE ENUNCIATIVO MAS NO LIMITATIVO, AQUELLAS DE COMERCIABILIDAD, CALIDAD SATISFACTORIA O IDONEIDAD PARA UN PROPÓSITO EN PARTICULAR. EL USO QUE HAGA DEL PRODUCTO CORRE BAJO SU ÚNICO RIESGO. EN NINGÚN CASO, HIKMICRO PODRÁ CONSIDERARSE RESPONSABLE ANTE USTED DE NINGÚN DAÑO ESPECIAL, CONSECUENTE, INCIDENTAL O INDIRECTO, INCLUYENDO, ENTRE OTROS, DAÑOS POR PÉRDIDAS DE BENEFICIOS COMERCIALES, INTERRUPCIÓN DE LA ACTIVIDAD COMERCIAL, PÉRDIDA DE DATOS, CORRUPCIÓN DE LOS SISTEMAS O PÉRDIDA DE DOCUMENTACIÓN, YA SEA POR INCUMPLIMIENTO DEL CONTRATO, AGRAVIO (INCLUYENDO NEGLIGENCIA), RESPONSABILIDAD DEL PRODUCTO O EN RELACIÓN CON EL USO DEL PRODUCTO, INCLUSO CUANDO HIKMICRO HAYA RECIBIDO UNA NOTIFICACIÓN DE LA POSIBILIDAD DE DICHOS DAÑOS O PÉRDIDAS. USTED RECONOCE QUE LA NATURALEZA DE INTERNET IMPLICA RIESGOS DE SEGURIDAD INHERENTES Y QUE HIKMICRO NO TENDRÁ NINGUNA RESPONSABILIDAD POR NINGÚN FUNCIONAMIENTO ANORMAL, FILTRACIONES DE PRIVACIDAD U OTROS

DAÑOS RESULTANTES DE ATAQUES CIBERNÉTICOS, ATAQUES DE PIRATAS INFORMÁTICOS, INFECCIONES DE VIRUS U OTROS RIESGOS DE SEGURIDAD PROPIOS DE INTERNET; NO OBSTANTE, HIKMICRO PROPORCIONARÁ EL APOYO TÉCNICO OPORTUNO DE SER NECESARIO.

USTED ACEPTA USAR ESTE PRODUCTO DE CONFORMIDAD CON TODAS LAS LEYES APLICABLES Y SOLO USTED ES EL ÚNICO RESPONSABLE DE ASEGURAR QUE EL USO CUMPLA CON DICHAS LEYES. EN ESPECIAL, USTED ES RESPONSABLE DE USAR ESTE PRODUCTO DE FORMA QUE NO INFRINJA LOS DERECHOS DE TERCEROS, INCLUYENDO, A MODO ENUNCIATIVO, DERECHOS DE PUBLICIDAD, DERECHOS DE PROPIEDAD INTELECTUAL, DERECHOS RELATIVOS A LA PROTECCIÓN DE DATOS Y OTROS DERECHOS RELATIVOS A LA PRIVACIDAD. NO USARÁ ESTE PRODUCTO PARA LA CAZA ILEGAL DE ANIMALES, LA INVASIÓN DE LA PRIVACIDAD O CUALQUIER OTRO PROPÓSITO QUE SEA ILEGAL O PERJUDICIAL PARA EL INTERÉS PÚBLICO. NO UTILIZARÁ ESTE PRODUCTO PARA NINGÚN USO FINAL PROHIBIDO, INCLUYENDO EL DESARROLLO O LA PRODUCCIÓN DE ARMAS DE DESTRUCCIÓN MASIVA, EL DESARROLLO O PRODUCCIÓN DE ARMAS QUÍMICAS O BIOLÓGICAS, NINGUNA ACTIVIDAD EN EL CONTEXTO RELACIONADO CON ALGÚN EXPLOSIVO NUCLEAR O EL CICLO DE COMBUSTIBLE NUCLEAR INSEGURO O EN APOYO DE ABUSOS DE LOS DERECHOS HUMANOS. RESPETE TODAS LAS PROHIBICIONES Y ADVERTENCIAS EXCEPCIONALES DE TODAS LAS LEYES Y REGLAMENTOS APLICABLES, EN PARTICULAR, LAS LEYES Y REGLAMENTOS LOCALES SOBRE ARMAS DE FUEGO Y/O CAZA. REVISE SIEMPRE TODAS LAS DISPOSICIONES Y NORMATIVAS NACIONALES ANTES DE COMPRAR O UTILIZAR ESTE PRODUCTO. TENGA EN CUENTA QUE USTED TIENE QUE SOLICITAR LOS PERMISOS, CERTIFICADOS Y/O LICENCIAS CORRESPONDIENTES ANTES DE COMPRAR, VENDER, PUBLICITAR Y/O UTILIZAR EL PRODUCTO. HIKMICRO NO SERÁ RESPONSABLE DE CUALQUIER COMPRA, VENTA, COMERCIALIZACIÓN Y USO ILEGALES O INADECUADOS, NI DE NINGÚN DAÑO ESPECIAL, CONSECUENTE, INCIDENTAL O INDIRECTO DERIVADO DE LOS MISMOS.

EN CASO DE HABER CONFLICTO ENTRE ESTE MANUAL Y LA LEGISLACIÓN VIGENTE, ESTA ÚLTIMA PREVALECERÁ.

# Información normativa

<span id="page-33-0"></span>Estas cláusulas solo se aplican a los productos que lleven la marca o la información correspondiente.

### Declaración de cumplimiento de la UE

Este producto, así como los accesorios suministrados (si procede), llevan la marca «CE» y, por lo tanto, cumplen con las normativas europeas armonizadas aplicables que se enumeran en la Directiva 2014/30/UE (CEM), la Directiva 2014/35/UE (baja tensión), la Directiva 2011/65/UE (RoHS) y la Directiva 2014/53/UE.

Por la presente, Hangzhou Microimage Software Co., Ltd. declara que este dispositivo (consulte la etiqueta) cumple con la Directiva 2014/53/UE. El texto completo de la declaración de conformidad de la UE está disponible en la siguiente dirección de Internet:

https://www.hikmicrotech.com/en/support/download-center/declarationof-conformity/

#### Bandas de frecuencia y potencia (para la CE)

Las bandas de frecuencia y los modos, así como los límites nominales de la potencia transmitida (radiada o conducida) aplicables a este dispositivo de radio se indican a continuación: Wifi 2,4 GHz (2,4 GHz a 2,4835 GHz), 20 dBm.

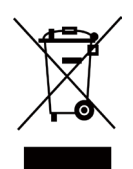

 $\epsilon$ 

Directiva 2012/19/UE (directiva RAEE): En la Unión Europea, los productos marcados con este símbolo no pueden ser desechados en el sistema de basura municipal sin recogida selectiva. Para un reciclaje adecuado, entregue este producto en el lugar de compra del equipo nuevo equivalente o deshágase de él en el punto de recogida designado a tal efecto. Para más información visite: www.recyclethis.info.

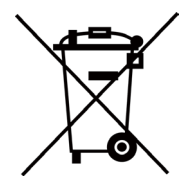

Directiva 2006/66/CE y su enmienda 2013/56/UE (directiva sobre baterías): Este producto lleva una batería que no puede ser desechada en el sistema municipal de basuras sin recogida selectiva dentro de la Unión Europea. Consulte la documentación del producto para ver la información específica de la batería. La batería lleva marcado este símbolo, que incluye unas letras indicando si contiene cadmio (Cd), plomo (Pb), o mercurio (Hg). Para un reciclaje adecuado, entregue la batería a su vendedor o llévela al punto de recogida de basuras designado a tal efecto. Para más

información visite: www.recyclethis.info.

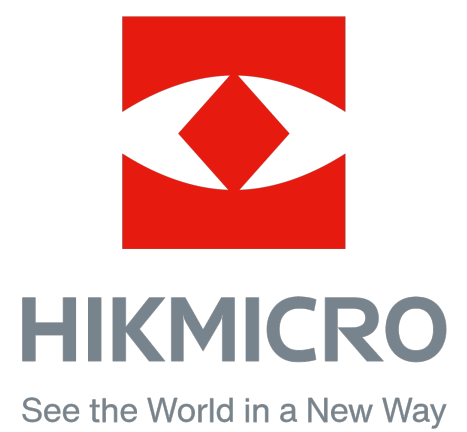

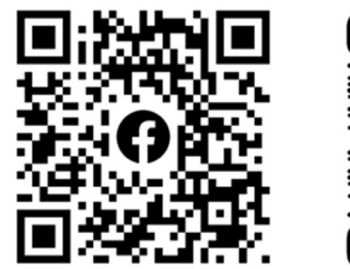

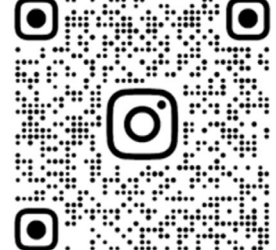

Facebook: HIKMICRO Outdoor Instagram: hikmicro\_outdoor

Sitio web: www.hikmicrotech.com Correo electrónico: support@hikmicrotech.com

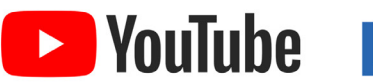

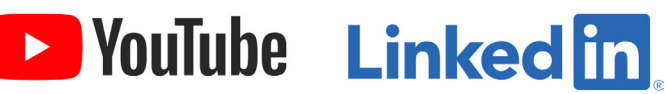

YouTube: HIKMICRO Outdoor

LinkedIn: HIKMICRO

UD35914B